## **Setting Up MessageSender With a Gmail Account**

- 1. Enter *smtp.gmail.com* for under *SMTP Server.*
- 2. Enter your Gmail email account under *Account Name* and *Sender Email*. For example, johnsmith@gmail.com.

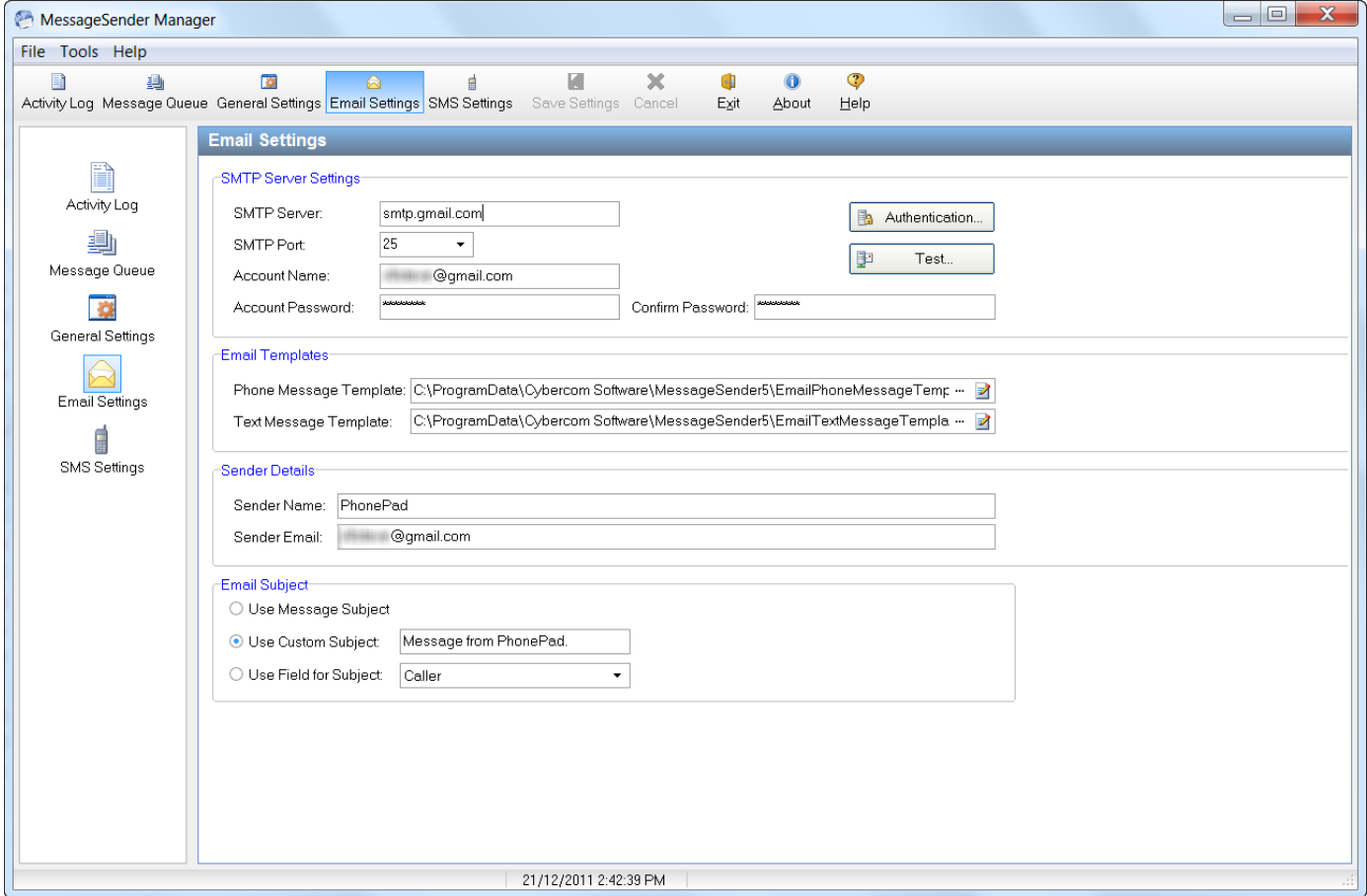

- 3. Click the Authentication and select the following settings:
- 4. Select Use EHLO.
- 5. Select Automatic.
- 6. Select TLS 1.0, and then click OK.
- 7. Click the Test button. The test should be successful.

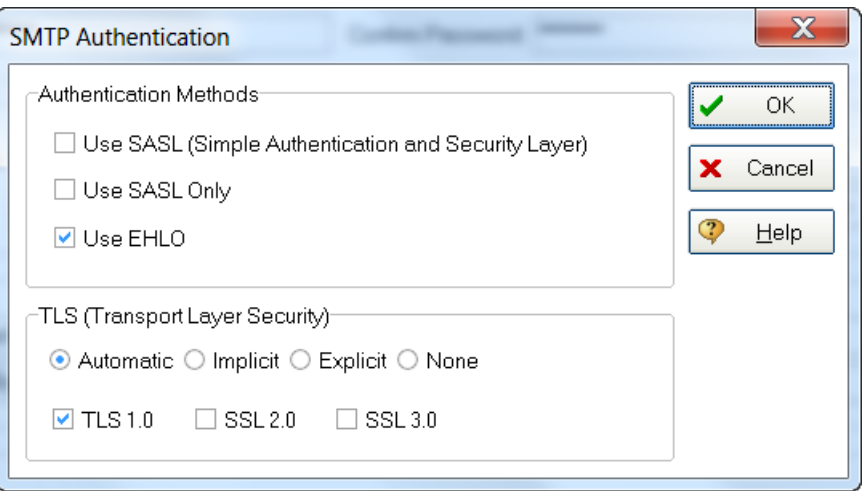